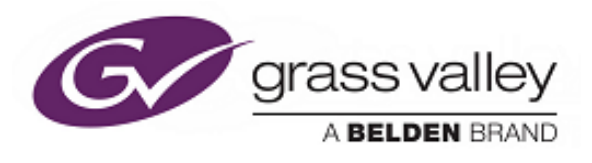

# **User Instruction Manual**

# **IQSDA35**

Dual 3G/HD/SD-SDI Reclocking Distribution Amplifier with Selectable **Outputs** 

# <span id="page-1-0"></span>**Information and Notices**

## **Copyright and Disclaimer**

Copyright protection claimed includes all forms and matters of copyrightable material and information now allowed by statutory or judicial law or hereinafter granted, including without limitation, material generated from the software programs which are displayed on the screen such as icons, screen display looks etc.

Information in this manual and software are subject to change without notice and does not represent a commitment on the part of Grass Valley. The software described in this manual is furnished under a license agreement and can not be reproduced or copied in any manner without prior agreement with Grass Valley or their authorized agents.

Reproduction or disassembly of embedded computer programs or algorithms prohibited.

No part of this publication can be transmitted or reproduced in any form or by any means, electronic or mechanical, including photocopy, recording or any information storage and retrieval system, without permission being granted, in writing, by the publishers or their authorized agents.

Grass Valley operates a policy of continuous improvement and development. Grass Valley reserves the right to make changes and improvements to any of the products described in this document without prior notice.

### **Contact Details**

#### **Customer Support**

For details of our Regional Customer Support Offices, please visit the Grass Valley website.

Customers with a support contract should call their personalized number, which can be found in their contract, and be ready to provide their contract number and details.

# **Contents**

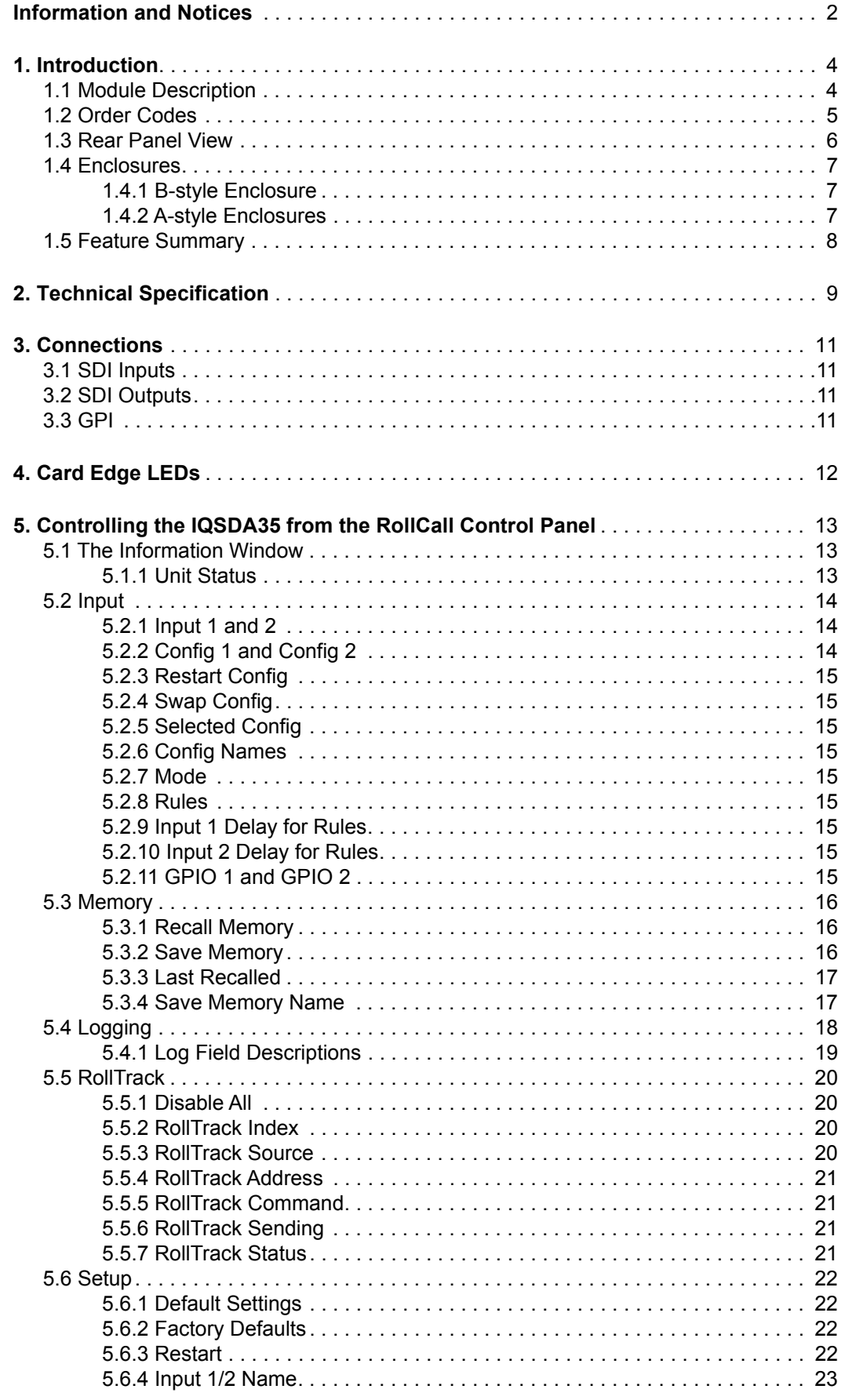

# <span id="page-3-1"></span><span id="page-3-0"></span>**1. Introduction**

# **1.1 Module Description**

The IQSDA35 provides dual-channel distribution for HD-SDI 3 Gbit/s, 1.5 Gbit/s or 270 Mbit/s SD-SDI signals with flexible routing of inputs to outputs. Input signal loss detection enables switching from a main to back-up feed automatically, providing emergency changeover functionality. Flexible output selection enables the IQSDA35 to be used either as a single-channel distribution amplifier (DA) with 12 outputs, or in dual-channel mode with 6 outputs per input. An HD/SD-SDI version is available for HD/SD only applications, with an option to upgrade firmware for 3 Gbit/s operation when required.

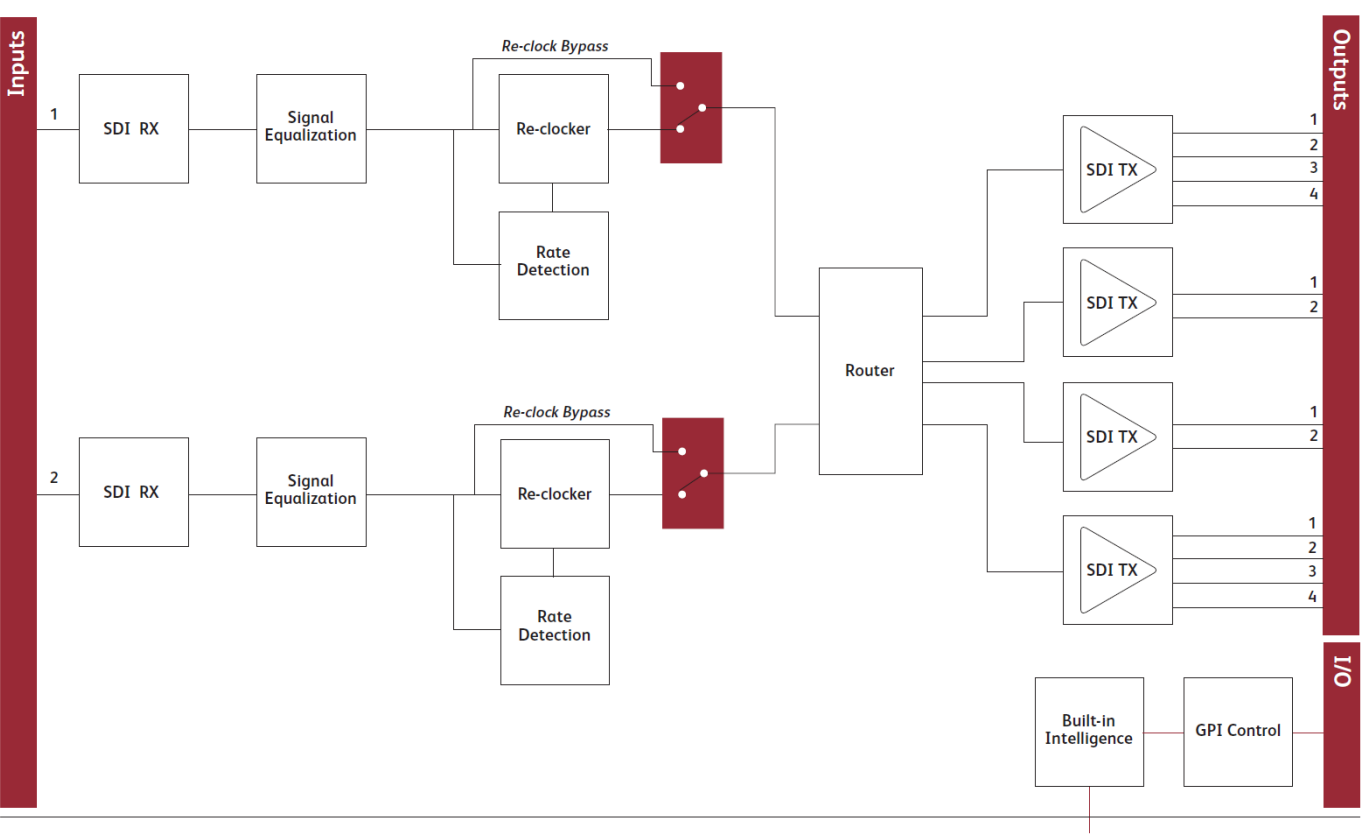

**Block Diagram** for IQSDA3548-2A

Network Intelligence, Control & Monitoring

# **1.2 Order Codes**

<span id="page-4-0"></span>Note: Modules with "A" order codes (for example, IQSDA3547-1**A**) can be fitted into either A- or B-style enclosures. Modules with "B" order codes (for example, IQSDA3547-1**B**) can only be fitted into B-style enclosures. See [page 7](#page-6-0).

The following product order codes are covered by this manual:

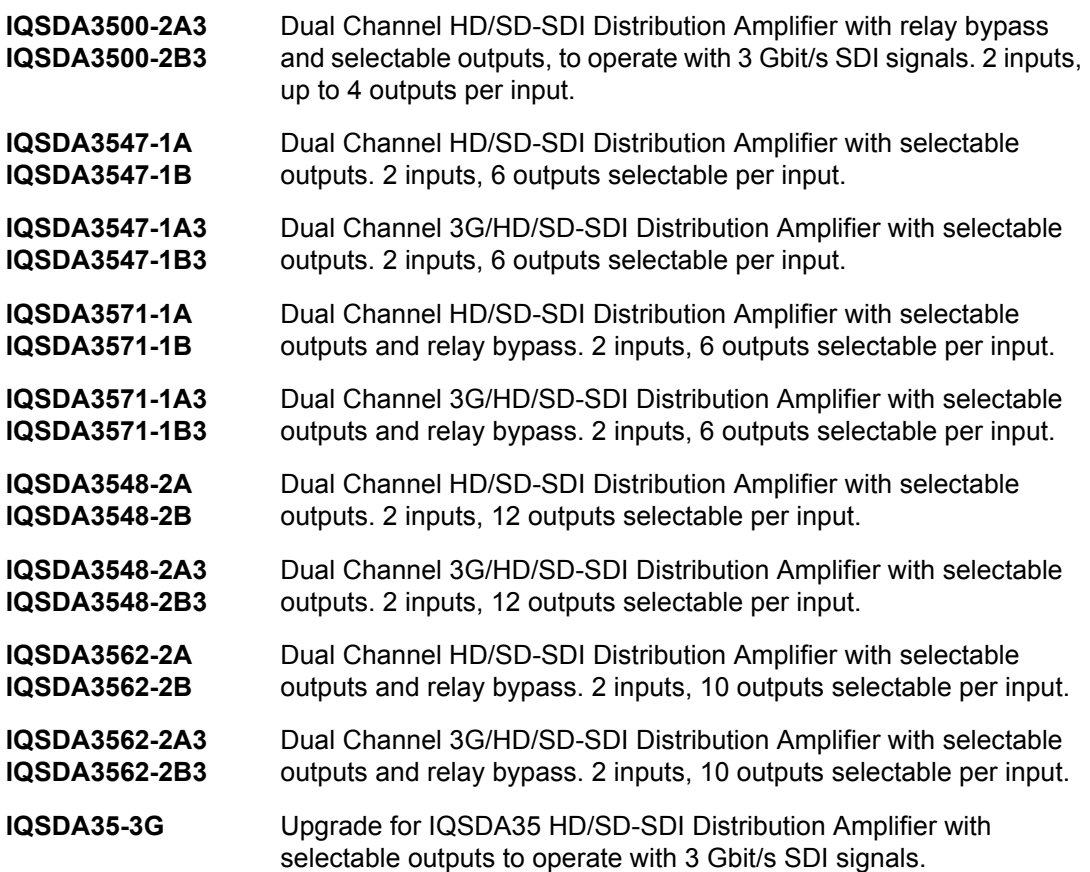

# <span id="page-5-0"></span>**1.3 Rear Panel View**

The following rear panel types are available:

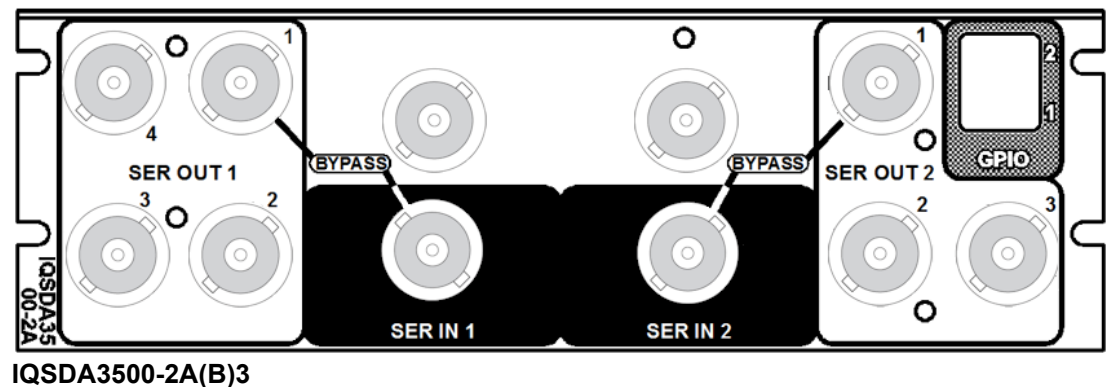

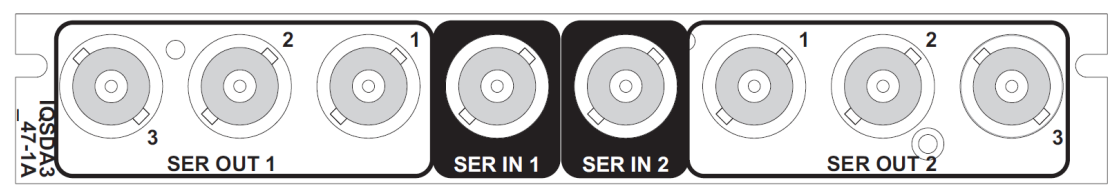

**IQSDA3547-1A(B) / IQSDA3547-1A(B)3**

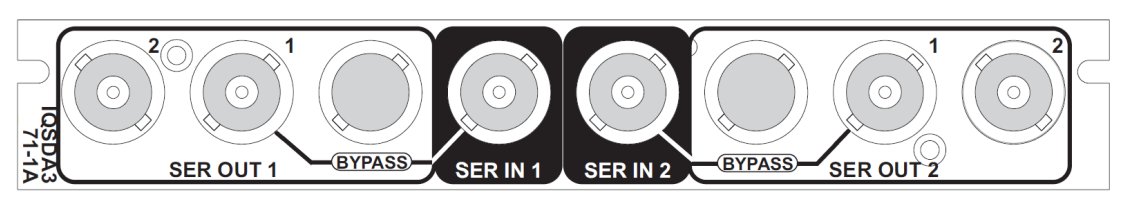

**IQSDA3571-1A(B) / IQSDA3571-1A(B)3**

![](_page_5_Figure_11.jpeg)

**IQSDA3548-2A(B) / IQSDA3548-2A(B)3**

**IQSDA3562-2A(B) / IQSDA3562-2A(B)3**

![](_page_5_Figure_13.jpeg)

## **1.4 Enclosures**

The module can be fitted into the enclosure types shown.

<span id="page-6-0"></span>**Important:** Although IQ modules are interchangeable between enclosures, their rear panels are enclosure specific. An IQH3B enclosure accepts modules with either "A" or "B" order codes. An IQH3A or IQH1A enclosure accepts modules with "A" order codes only. See [page 5](#page-4-0).

#### <span id="page-6-1"></span>**1.4.1 B-style Enclosure**

![](_page_6_Picture_82.jpeg)

**Enclosure order codes: IQH3B-S-0, IQH3B-S-P**

#### <span id="page-6-2"></span>**1.4.2 A-style Enclosures**

![](_page_6_Picture_10.jpeg)

**Enclosure order code: IQH1A-S-P**

![](_page_6_Picture_12.jpeg)

**Enclosure order codes: IQH3A-S-0, IQH3A-S-P**

![](_page_6_Figure_14.jpeg)

**Enclosure order codes: IQH3A-E-0, IQH3A-E-P, IQH3A-0-0, IQH3A-0-P**

![](_page_6_Picture_16.jpeg)

**Enclosure order code: IQH1A-S-P**

# <span id="page-7-0"></span>**1.5 Feature Summary**

The IQSDA35 provides the following features:

- Single or dual channel 3 Gbit/s SDI, HD-SDI and SD-SDI reclocking distribution amplifier
- Flexible selection of inputs allows single or dual channel operation
- Input signal monitoring allows auto-changeover functionality to provide emergency switching
- Provides distribution for DVB-ASI and other wide-band signals
- Equalizes up to 70 m at 3 Gbit/s, 140 m at 1.5 Gbit/s and 350 m at 270 Mbit/s when using Belden 1694A cable
- Standards supported:
	- 3G-HD to SMPTE 424M
	- HD-SDI to SMPTE 292M
	- SD-SDI to SMPTE 259M-C
	- DVB-ASI
- Emergency input bypass option enables the SDI input signal to be passed through to SDI output 1 in the event of frame power failure or module removal
- RollCall monitoring allows all signal paths to be managed

# <span id="page-8-0"></span>**2. Technical Specification**

![](_page_8_Picture_138.jpeg)

![](_page_9_Picture_106.jpeg)

# <span id="page-10-1"></span><span id="page-10-0"></span>**3. Connections**

This section describes the physical input and output connections provided by the IQSDA35.

# **3.1 SDI Inputs**

Serial digital inputs to the unit are made to the unit via two BNC connectors which terminate in 75 Ohms.

# <span id="page-10-2"></span>**3.2 SDI Outputs**

Serial digital outputs from the unit are made to the unit via BNC connectors which terminate in 75 Ohms.

- 4 outputs: IQSDA3571
- 6 outputs: IQSDA3547
- 7 outputs: IQSDA3500
- 12 outputs: IQSDA3548
- 10 outputs: IQSDA3562

### <span id="page-10-3"></span>**3.3 GPI**

General Purpose Interface via BNC 75 Ohms connectors may be configured as inputs or outputs.

- 0 GPI: IQSDA3547, IQSDA3571
- 2 GPI: IQSDA3500
- 2 GPI: IQSDA3548
- 2 GPI: IQSDA3562

![](_page_10_Picture_20.jpeg)

![](_page_10_Figure_21.jpeg)

![](_page_10_Picture_22.jpeg)

# <span id="page-11-0"></span>**4. Card Edge LEDs**

The LEDs on the edge of the module indicate its operating status:

![](_page_11_Picture_137.jpeg)

![](_page_11_Picture_138.jpeg)

# <span id="page-12-1"></span><span id="page-12-0"></span>**5. Controlling the IQSDA35 from the RollCall Control Panel**

### **5.1 The Information Window**

The information window is displayed in the upper-right corner of each page and displays basic information about the input status, video, audio and reference status of the module.

#### <span id="page-12-2"></span>**5.1.1 Unit Status**

When **Metadata Status** is selected, the status of the embedded audio input is displayed where:

![](_page_12_Picture_111.jpeg)

![](_page_12_Picture_112.jpeg)

#### <span id="page-13-0"></span>**5.2 Input**

The **Input** page enables:

- Inputs and outputs to be configured.
- The configuration mode to be used selected.
- The rules governing configuration use to be specified.
- GPIOs to be configured.

![](_page_13_Figure_8.jpeg)

#### <span id="page-13-1"></span>**5.2.1 Input 1 and 2**

- **SD/DVB-ASI (270 Mb):** When selected, the unit will reclock SD/DVB-ASI (270 Mb) signals.
- **HD (1.5 Gb):** When selected, the unit will reclock HD (1.5 Gb) signals.
- **3G (3 Gb):** When selected, the unit will reclock 3G (3 Gb) signals.
- **Others:** When selected, signals that are not of any of the above rates will be reclocked.
- **Reclock Bypass:** When selected, the unit will not reclock the input signal. If a supported rate is detected, the Unit Status will display the detected rate, otherwise. \*\*\* will be displayed.

#### <span id="page-13-2"></span>**5.2.2 Config 1 and Config 2**

Use the radio buttons to specify the input for each of the outputs (1 to 4), i.e. create a crosspoint.

Select **Mute On Inp Err** to apply a mute to the output if any rate other than those specified as valid in the Input 1 and Input 2 sections is detected.

Select **Mute** to manually apply a mute to the output.

#### <span id="page-14-0"></span>**5.2.3 Restart Config**

A restart configuration can be specified in the same way as the operational configurations described above to be automatically invoked when the module is restarted.

To use the restart configuration, enable the checkbox. This will become active only after a restart. The Mode control will show config (3).

#### <span id="page-14-1"></span>**5.2.4 Swap Config**

Click Swap Config to swap the Config 1 setup with the Config 2 setup.

#### <span id="page-14-2"></span>**5.2.5 Selected Config**

Displays the name of the selected configuration.

#### <span id="page-14-3"></span>**5.2.6 Config Names**

This option enables the pre-set configuration names to be changed (to something more memorable or meaningful), if required.

#### **To change a configuration name:**

In the **Config 1/Config 2** field, type the new name, and then click the **S** button. To return the memory to its default preset value, click **P** button.

#### <span id="page-14-4"></span>**5.2.7 Mode**

These controls specify which configuration is to be used, or whether the configuration choice should be made by the rules configured in the Rules section.

#### <span id="page-14-5"></span>**5.2.8 Rules**

These controls specify which configuration is to be used if the Use Rules option is selected in the Mode section.

- **Config 1 On Input 1 OK:** this selection will use Config 1 if the Input 1 is receiving a valid input signal.
- **Config 2 On Input 1 Err:** this selection will switch to Config 2 if Input 1 is not receiving a valid input signal.
- **Config 1 On Input 2 Err:** this selection will switch to Config 1 if Input 2 is not receiving a valid input signal.

#### <span id="page-14-6"></span>**5.2.9 Input 1 Delay for Rules**

- **OK Timer:** this specifies the time that Input 1 must be receiving a valid signal in order to be considered 'OK' by any rules.
- **Err Timer:** this specifies the time that Input 1 must be receiving an invalid (or lost) signal in order to be considered in error by any rules. This timer is cumulative. If a signal is fluctuating, when the total time in error reaches the specified time, any rules regarding Input 1 will consider the signal in error.

#### <span id="page-14-7"></span>**5.2.10 Input 2 Delay for Rules**

**Err Timer:** this specifies the time that Input 1 must be receiving an invalid (or lost) signal in order to be considered in error by any rules. This timer is cumulative. If a signal is fluctuating, when the total time in error reaches the specified time, any rules regarding Input 1 will consider the signal in error.

#### <span id="page-14-8"></span>**5.2.11 GPIO 1 and GPIO 2**

These controls configure and enable the GPIOs.

Click enable to activate the GPIO and then select the state that will trigger a GPIO signal.

#### <span id="page-15-0"></span>**5.3 Memory**

The **Memory** page enables up to 16 setups to be saved and recalled later. Default memory names can be changed to provide more meaningful descriptions.

![](_page_15_Picture_111.jpeg)

#### <span id="page-15-1"></span>**5.3.1 Recall Memory**

This column lists the settings that have been previously saved. If no settings have been saved, **None Selected** is displayed.

#### **To recall the settings saved in a memory:**

In the **Recall Memory** column, select the memory to recall by clicking on it. The recalled settings will be applied and the memory name will appear in the **Last Recalled Memory** section.

Note: User memories do not recall log field states. I.e., whether a log value has been enabled or disabled.

#### <span id="page-15-2"></span>**5.3.2 Save Memory**

This column lists the 16 pre-set memory names that are available for use.

#### **To save settings:**

In the **Save Memory** column, select a memory location, and then click **Save**. The current settings are saved and the memory appears in the **Recall Memory** column.

#### **To clear a memory location:**

In the **Save Memory** column, select a memory location, and then click **Clear**. The current settings stored for that memory are cleared. After you clear a memory location, it disappears from the **Recall Memory** list.

#### <span id="page-16-0"></span>**5.3.3 Last Recalled**

The **Last Recalled** pane displays the most recently recalled memory. If any of the settings have been changed since it was recalled, an asterisk will be displayed after the memory name.

#### <span id="page-16-1"></span>**5.3.4 Save Memory Name**

This option enables the pre-set memory names to be changed (to something more memorable or meaningful), if required.

#### **To change a memory name:**

In the **Save Memory Name** field, type the new memory name, and then click the **S** button. To return the memory to its default preset value, click **P** button.

# <span id="page-17-0"></span>**5.4 Logging**

Information about several parameters can be made available to a logging device that is connected to the RollCall network.

Each logging page comprises three columns:

- **Log Enable**: Select the check boxes that correspond to the parameters for which log information should be collected.
- **Log Field**: Displays the name of the logging field.
- **Log Value**: Displays the current log value.

![](_page_17_Picture_53.jpeg)

# **5.4.1 Log Field Descriptions**

<span id="page-18-0"></span>![](_page_18_Picture_101.jpeg)

## <span id="page-19-0"></span>**5.5 RollTrack**

The **RollTrack** page allows information to be sent, via the RollCall™ network, to other compatible units connected on the same network.

![](_page_19_Picture_124.jpeg)

#### <span id="page-19-1"></span>**5.5.1 Disable All**

When checked, all RollTrack items are disabled.

#### <span id="page-19-2"></span>**5.5.2 RollTrack Index**

This slider enables up to 16 RollTrack outputs to be setup. Dragging the slider selects the RollTrack Index number, displayed below the slider. Clicking the **P** button selects the default preset value.

#### <span id="page-19-3"></span>**5.5.3 RollTrack Source**

This slider enables the source of information that triggers the transmission of data to be selected. Dragging the slider selects the RollTrack source, displayed below the slider. Clicking the **P** button selects the default preset value. When no source is selected, **Unused** is displayed.

![](_page_19_Picture_125.jpeg)

#### <span id="page-20-0"></span>**5.5.4 RollTrack Address**

This item enables the address of the selected destination unit to be set.

The address may be changed by typing the new destination in the text area and then selecting the **S** button to save the selection. Clicking the **P** button returns to the default preset destination.

The RollTrack address consists of four sets of numbers, for example, **0000:10:01\*99**.

- The first set (**0000**) is the network segment code number.
- The second set (**10**) is the number identifying the (enclosure/mainframe) unit.
- The third set (**01**) is the slot number in the unit
- The fourth set (**99**) is a user-settable number that is a unique identification number for the destination unit in a multi-unit system. This ensures that only the correct unit will respond to the command. If left at 00 an incorrectly fitted unit may respond inappropriately.

#### <span id="page-20-1"></span>**5.5.5 RollTrack Command**

This item enables a command to be sent to the selected destination unit.

The command may be changed by typing a code in the text area and then selecting the **S** button to save the selection. Clicking the **P** button returns to the default preset command.

The RollTrack command consists of two sets of numbers, for example: **84:156**.

- The first number (**84**) is the actual RollTrack command.
- The second number (**156**) is the value sent with the RollTrack command.

#### <span id="page-20-2"></span>**5.5.6 RollTrack Sending**

A message is displayed here when the unit is actively sending a RollTrack command. Possible RollTrack Sending messages are:

![](_page_20_Picture_192.jpeg)

**Internal Type Error** Inconsistent behavior. Please contact your local Grass Valley agent.

#### <span id="page-20-3"></span>**5.5.7 RollTrack Status**

A message is displayed here to indicate the status of the currently selected RollTrack index. Possible RollTrack Status messages are:

![](_page_20_Picture_193.jpeg)

#### <span id="page-21-0"></span>**5.6 Setup**

The **Setup** page displays basic information about the module, such as the serial number and software versions. Use the functions on the page to restart the module or return all settings to their factory or default settings.

![](_page_21_Picture_133.jpeg)

- **Product:** The name of the module.
- **Software Version:** The currently installed software version number.
- **Serial No: The module serial number.**
- **Build:** The factory build number. This number identifies all parameters of the module.
- **KOS:** The operating system version number.
- **PCB:** The Printed Circuit Board revision number.
- **Rear Type:** The rear panel type.
- **Licensed Options:** The installed licensed options.

#### <span id="page-21-1"></span>**5.6.1 Default Settings**

The **Default Settings** button enables module settings to be reset to their factory defaults, leaving user memories intact.

#### <span id="page-21-2"></span>**5.6.2 Factory Defaults**

The **Factory Defaults** button enables the module settings to be reset to their factory defaults.

 $\sqrt{\text{Note:}}$  Resetting the module to its factory defaults also clears all the saved memory settings.

#### <span id="page-21-3"></span>**5.6.3 Restart**

The **Restart** button enables the module to be rebooted, simulating a power-up/power-down cycle.

# <span id="page-22-0"></span>**5.6.4 Input 1/2 Name**

These are the input names displayed in logging.

To change the name of Input 1 or Input 2, type the name in the text field and click **S**. To return the name to its factory default, click **P**.